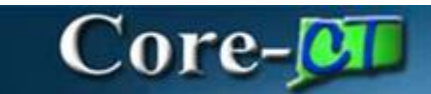

eProcurement March 19, 2018

Process for Agency PSA\_POS Agency Approvers

Log into Core-CT and click on the Worklist button:

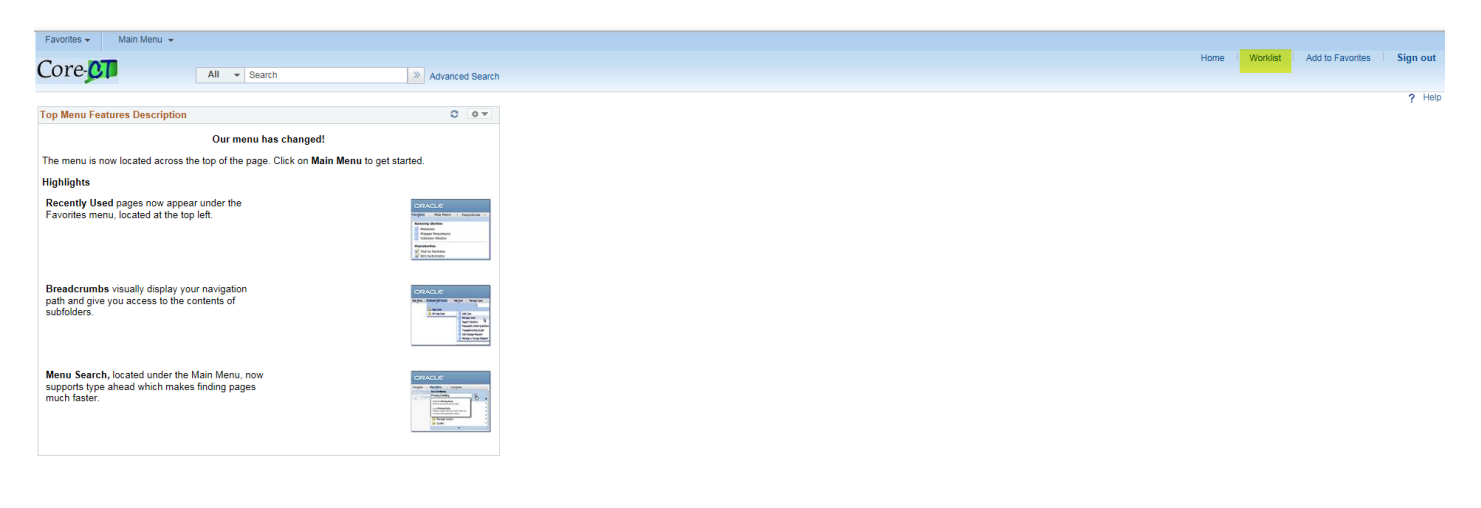

### Worklist Displays

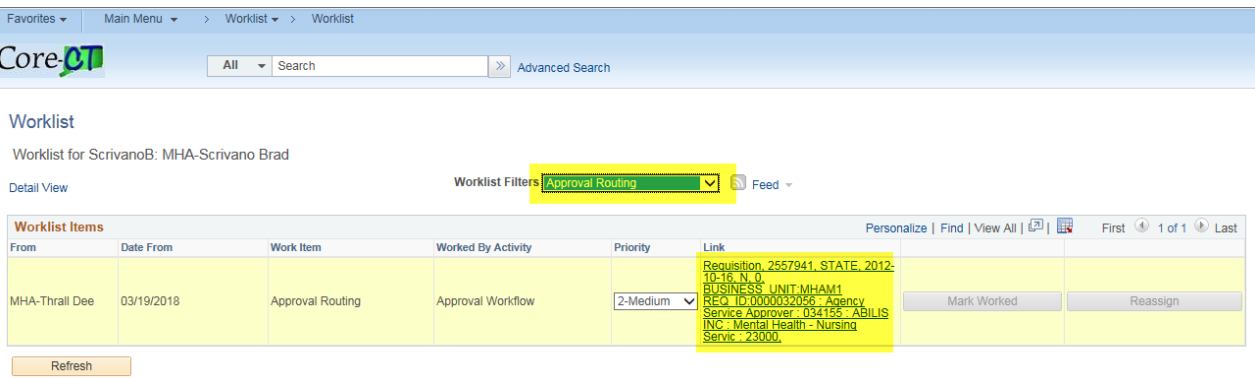

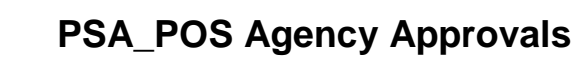

eProcurement March 19, 2018

Click on the Requisition Link to open the request

**The Contract of Street** 

 $\text{Core-}\sqrt{\phantom{a}}$ 

- View Line Details for Chartfield information by chosing a line(s) & clicking on the View Line Details Link
- View PSA\_POS Details by Clicking on PSA Details Link
- View Attachments by clicking on the comments bubble
- Approve, Deny or Hold by clicking the the appropriate button

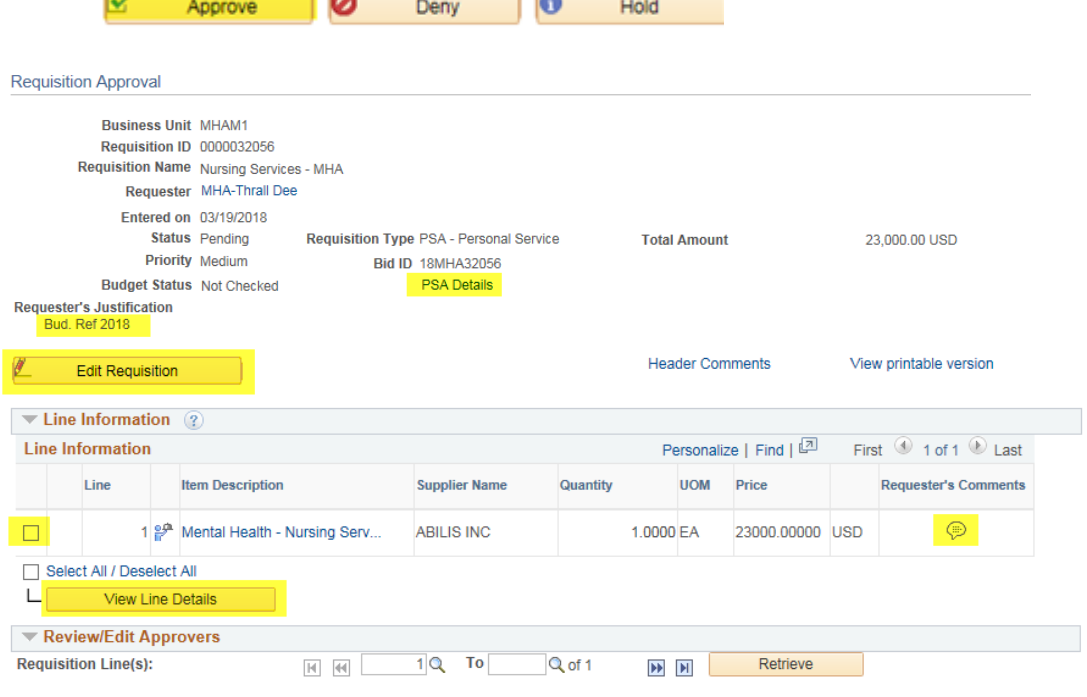

 $\overline{a}$ 

### **Agency PSA\_POS Approval**

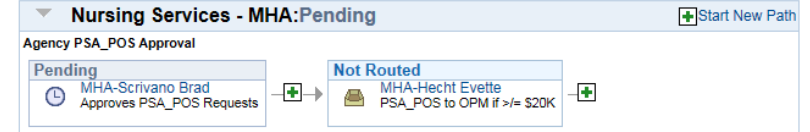

### PSA\_POS OPM APPROVAL

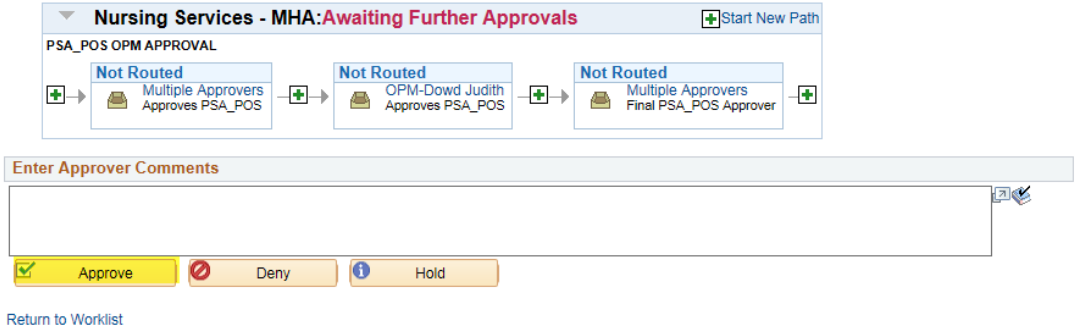

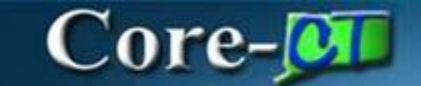

eProcurement March 19, 2018

 After reviewing all the information that displays on the requisition approval page, select the line by checking the box at the beginning of the line and click View Line Details

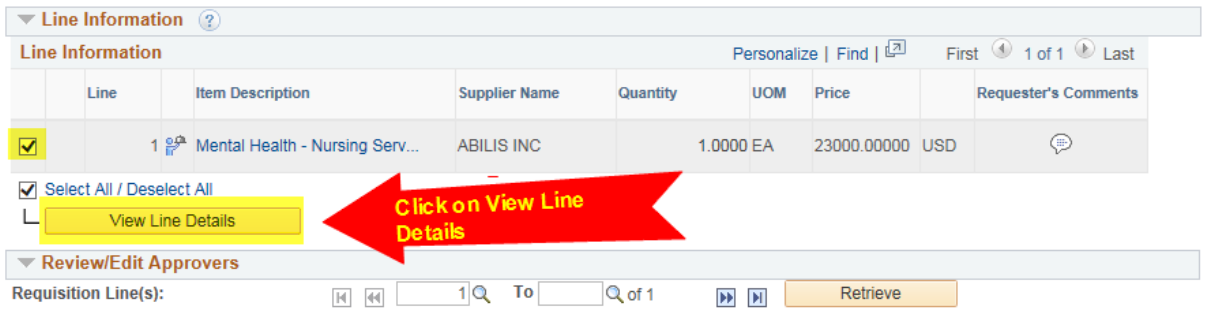

Line Details displays Chartfields, Start and End dates, Budget Reference, dollar amount, etc….

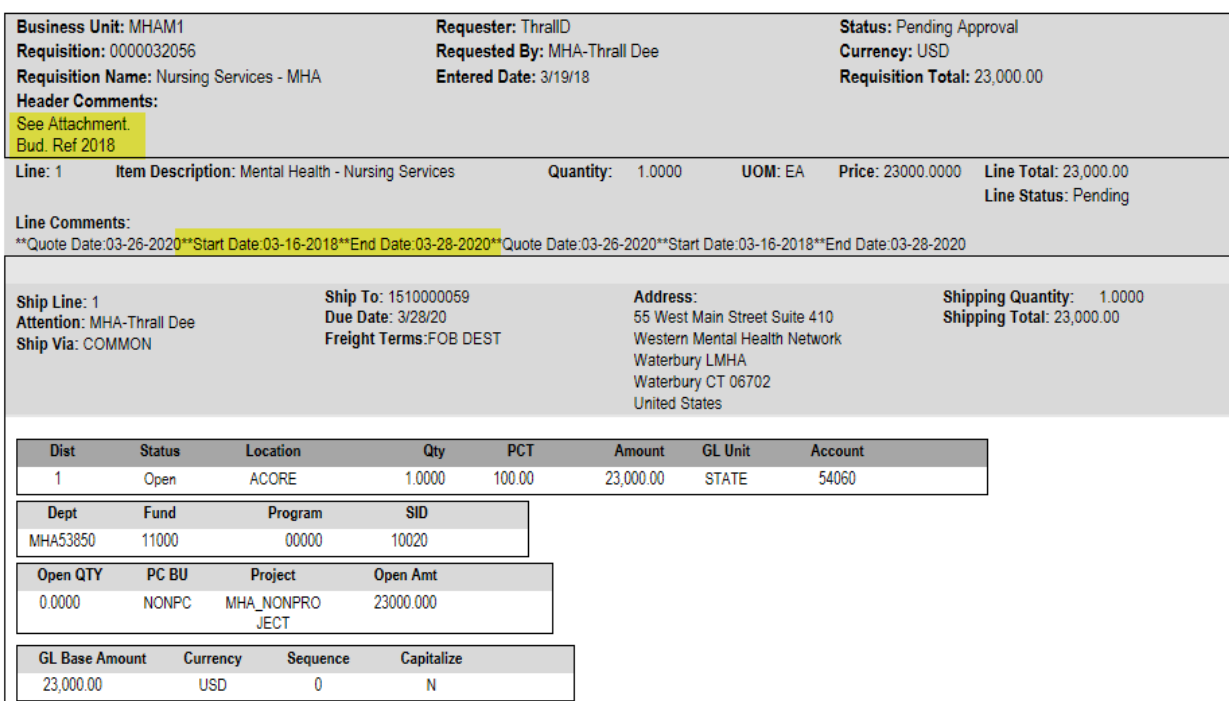

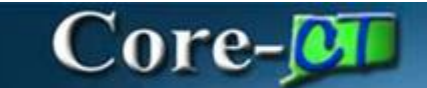

eProcurement March 19, 2018

 Click on the PSA/POS Details Link to view the type of PSA/POS and the required forms associated with them.

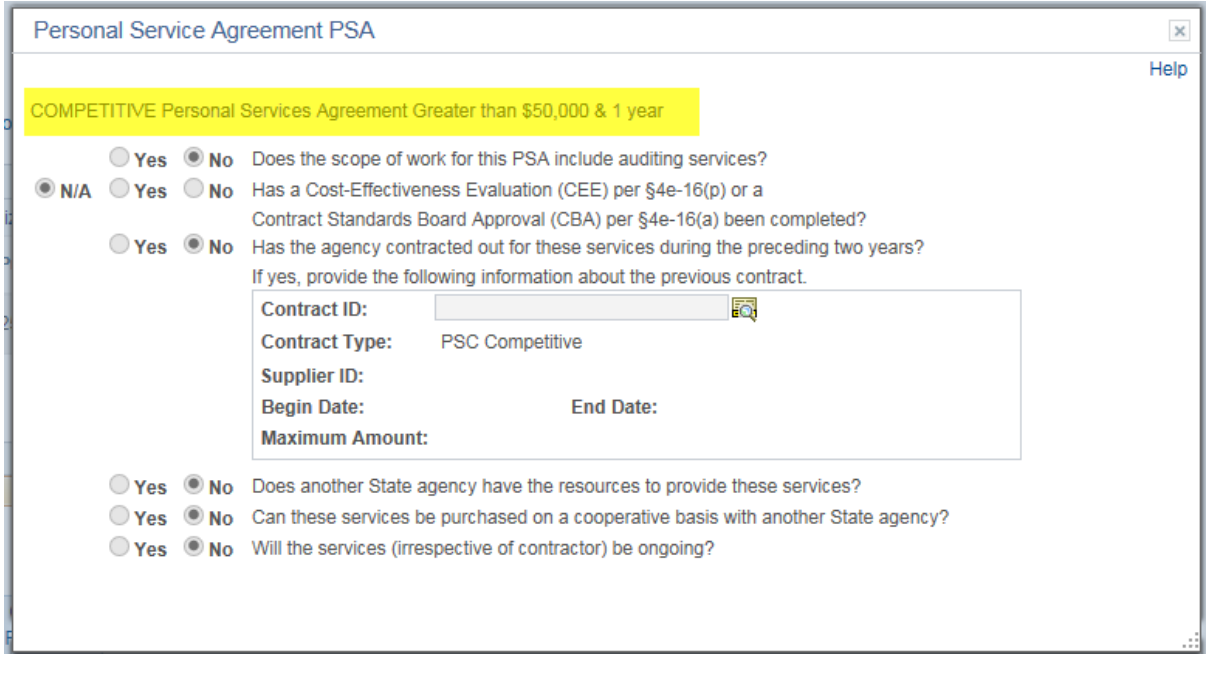

## 7. Click on the comments bubble to view the attachments

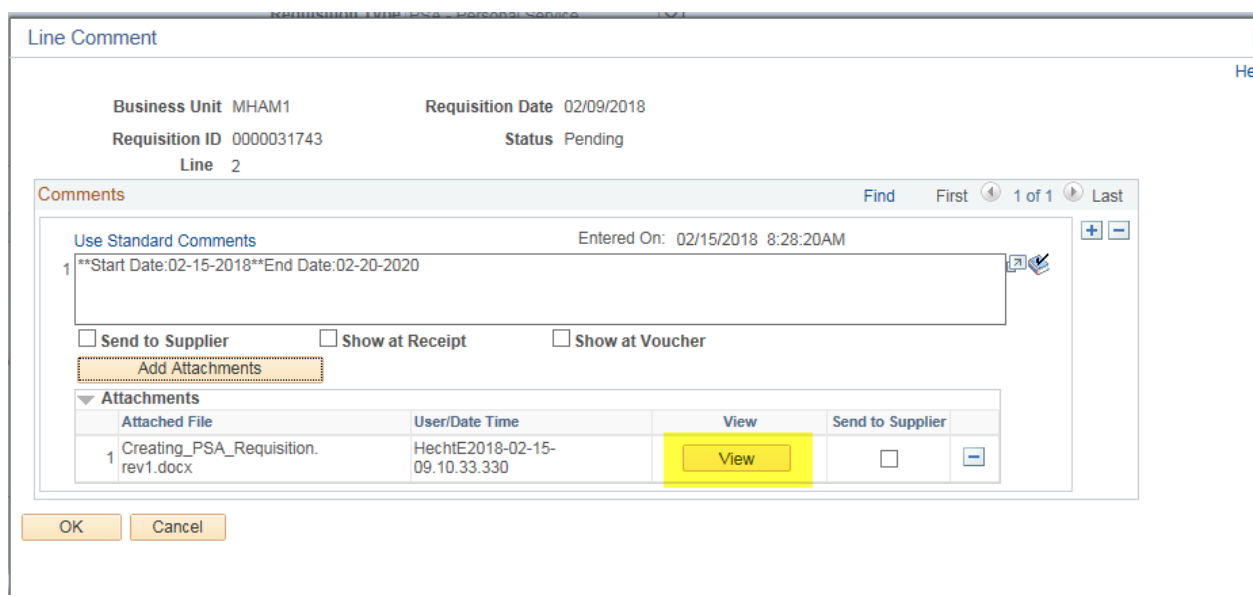

⊛

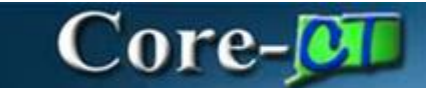

eProcurement March 19, 2018

### Click on Edit Requisition to edit the request.

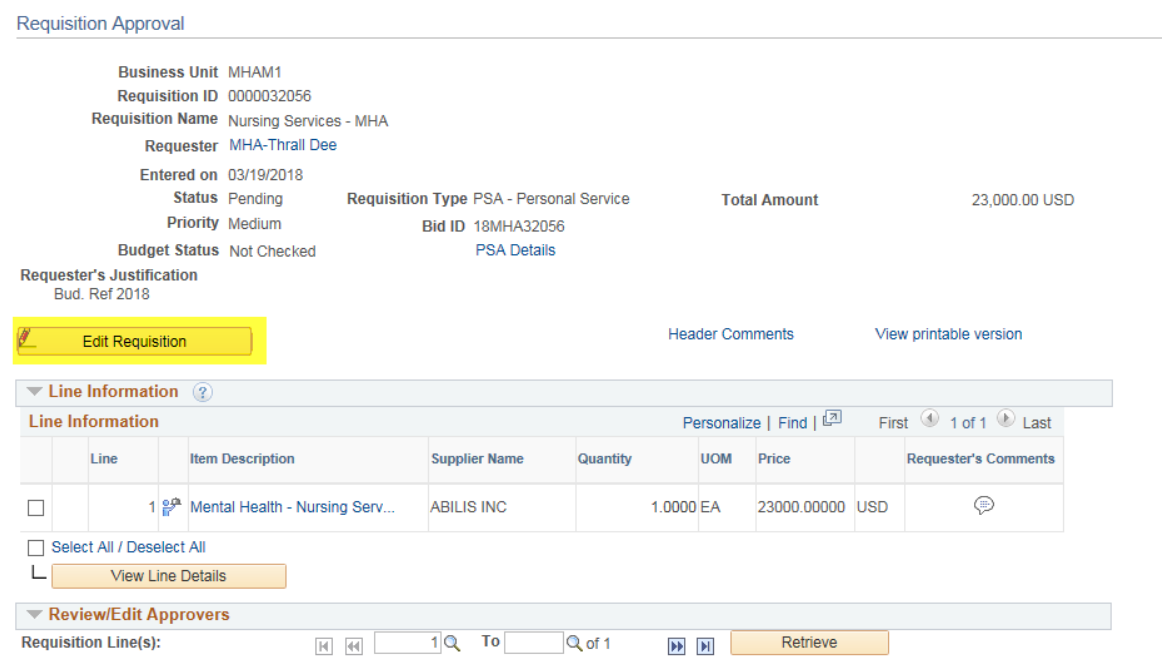

### Click OK

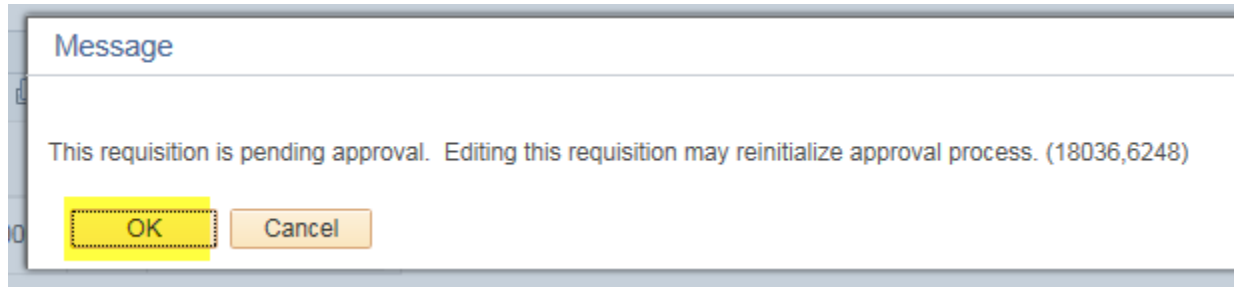

The Approver can edit PSA\_POS Details, Price, Qty, Line Details, Chartfields comments, etc.

To expand the lines Click on the arrows at the beginning of each line.

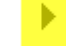

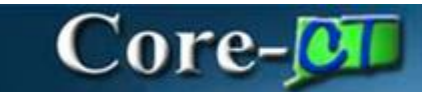

eProcurement March 19, 2018

#### Edit Requisition - Review and Submit

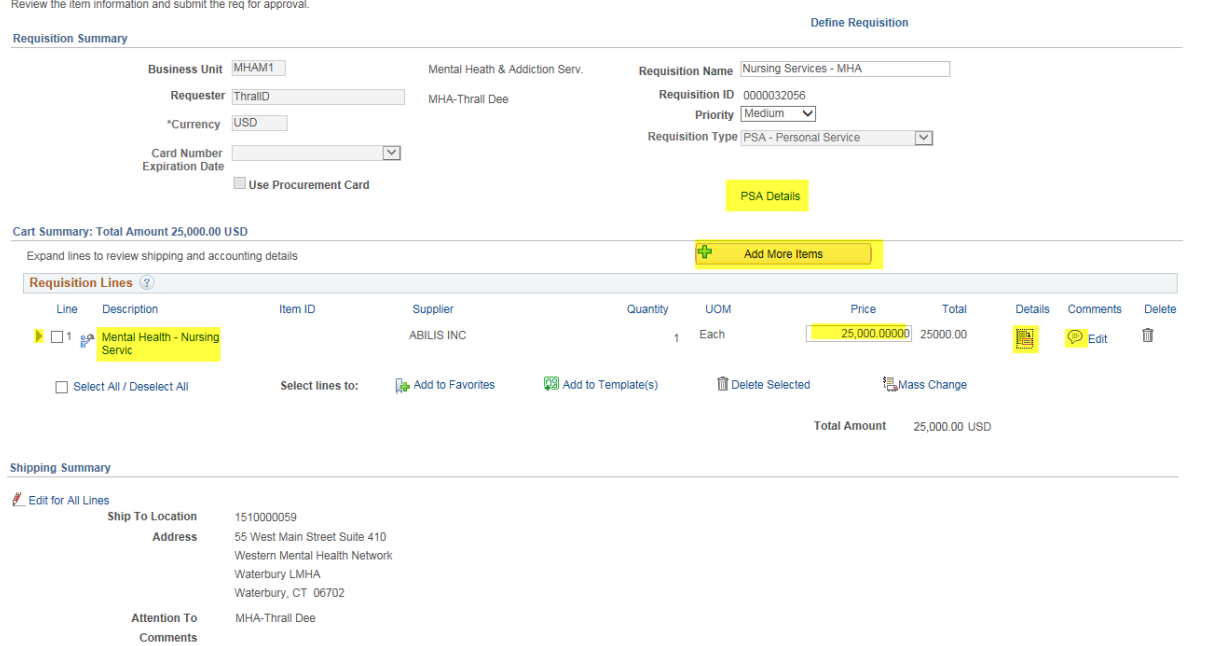

 Enter Approver Comments (if any) and either Approve, Deny, Hold Requisition or Pushback (only Agency Submitter can Pushback)

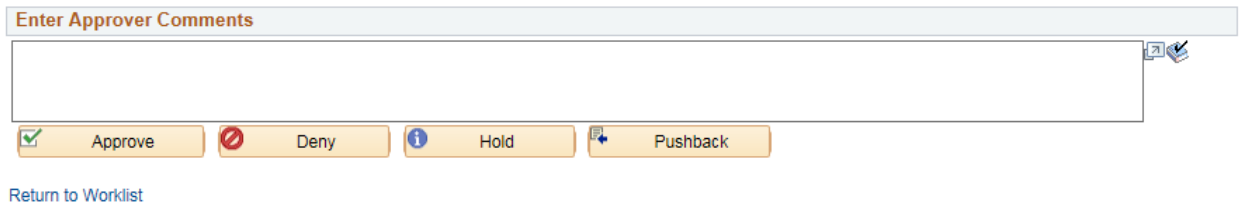

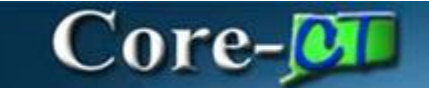

eProcurement March 19, 2018

## **ACTIONS & STATUSES**

- **Approve** the requistion and it routes to the next approver in Workflow
	- Req. Status Pending
- **Deny** the requisition requires a comment and gets routed back to the PSA\_POS Requester
	- Req. Status Denied
- **Hold** will send a message to the PSA\_POS Requester requiring additional information. The requester will access the requisition through the Worklist and make the necessary changes and re-submit the requisition. The requisition will route directly to the approver that put on the Hold. The requisition cannot move forward in workflow until the OPM Approvers takes it off HOLD and approves it once the required documentation has been added.
	- Req. Status Pending
- **Pushback** will send the requisition to the previous approver
	- Req. Status Pending

Once Approved, the requisition will be routed to the next Agency Approver and the Approvers step status will change to APPROVED. (If you are the Agency Submitter the next Approver will be OPM).

**\*Editing the requisition will reinitiate workflow so that all stakeholders can view and approve the changes.**

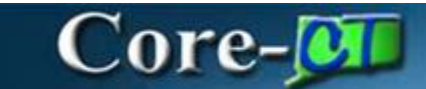

eProcurement March 19, 2018

#### Confirmation

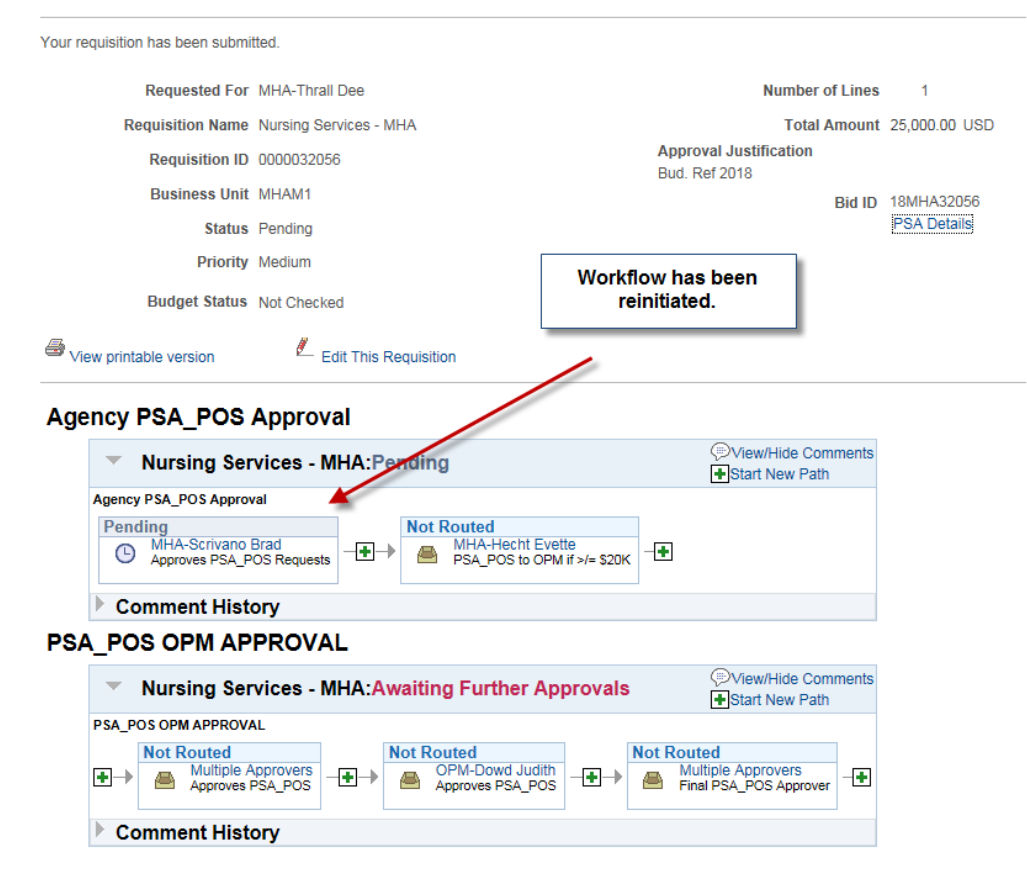

The Agency Service Approver must approve the requisition again.

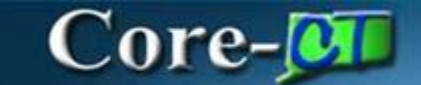

eProcurement March 19, 2018

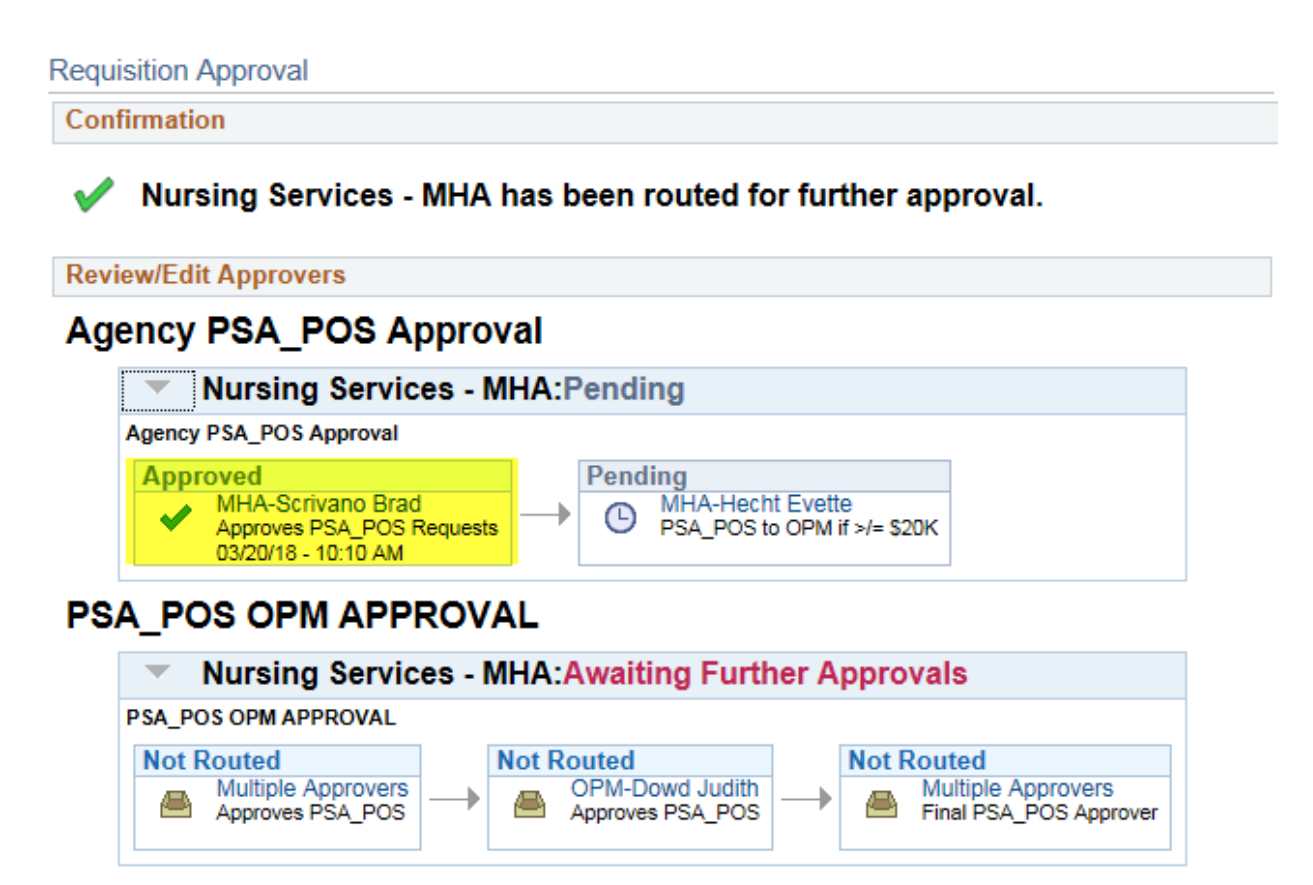

### **Return to Worklist**

To view any PSA\_POS requisition, Agency Approvers can navigate to: eProcurement > Manage Requisition and search for a PSA\_POS requisition using criteria. i.e. Req. number, Req. Type, Date Range, etc.

EPM Reports can also be developed by request as needed for business requirements.

There are two (2) new roles for the Agency PSA\_POS Approval process:

- CT AGY SERVICE APPROVER Responsible for reviewing the PSA\_POS information, editing requisition, if necessary, and approving or denying the request at the agency level.
- CT\_F\_A\_PSA\_POS\_SUBMITTER Responsible for submitting PSA\_POS requisitions to OPM. Role is restricted to an agency's Deputy Commissioner, CFO, FAM or other user with a similar level of authority.

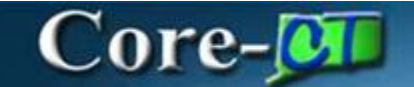

eProcurement March 19, 2018

The BIG PICTURE is a very integrated streamlined & cost saving approach. This initiative eliminates costs for licensing, maintenance and consulting services for a standalone outdated systems.

- A. Once the Pre-Authorization is completed the Req BID Contract Creator will be able to convert the requisition into a Procurement Contract in Core-CT. All the information on the requisition will populate onto the Contract. It will remain in an OPEN status until the Supplier Contract is fully executed.
- B. The Supplier Contract can be created by clicking on the Create Document Link on the Procurement Contract. It will be compiled from all the legal documents in the contract library. The User will be able to collaborate with the Supplier and the AG's office using this new functionality to negotiate the Supplier's contract. It will be signed using DocuSign software within the system. Once fully executed the Procurement Contract will be approved.
- C. The end user will be able to create a purchase order by copying the Procurement Contract into the PO. The purchase order will go through the existing PO Approval workflow and be dispatched electronically to the vendor.
- D. Once services are received in the system a voucher is created and the supplier is paid.